# **HBZefx Online Trading Guide**

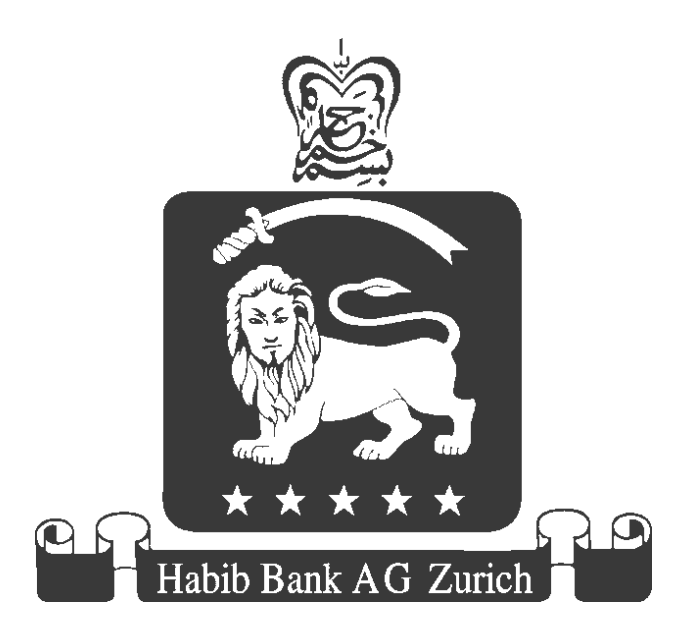

This document outlines standardized operational procedures intended to be used globally across Habib Bank AG Zurich, its Subsidiaries and Affiliates. However, due to varying regulatory and localized business needs, certain processes and/or hPLUS modules/options may differ in their look, and functionality. All content included in this document such as text, graphics, logos, button icons, images, data compilations, and software descriptions, are the exclusive property of Habib Bank AG Zurich and protected by international copyright laws. No unauthorized copies or distribution to third parties is permitted without the express written approval of Habib Bank AG Zurich.

## **Table of contents**

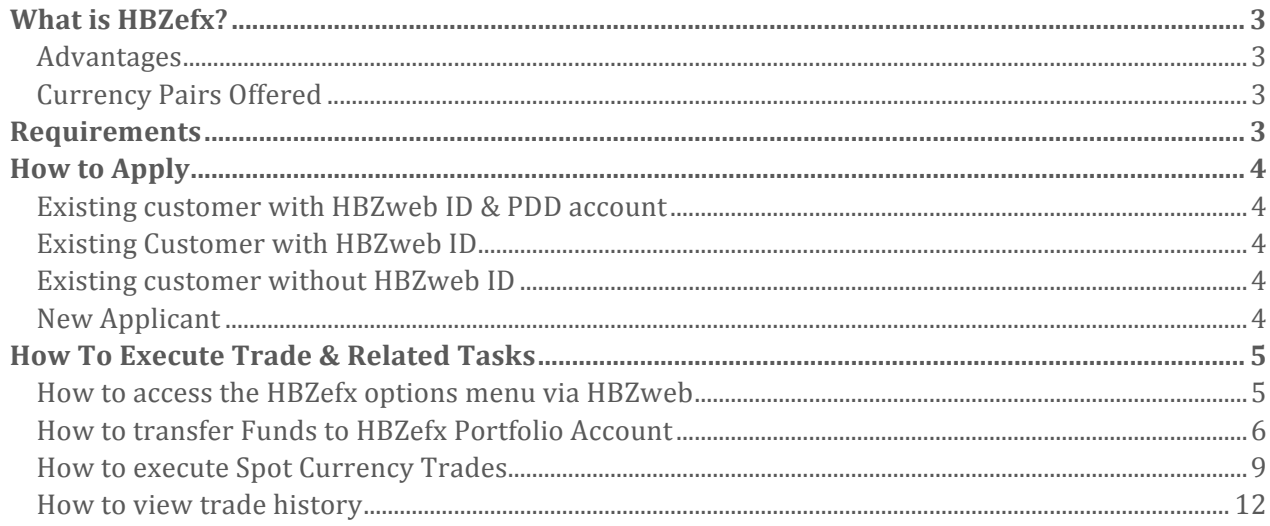

### **What is HBZefx?**

With today's fast moving global currency markets, it is essential that you have real time access in order to take advantage of market swings.

HBZefx is a flexible online tool that enables Habib Bank AG Zurich customers to buy and sell currencies through HBZweb, the bank's secure internet banking platform.

#### **Advantages**

- **Execure and flexible**
- Real time currency quotes
- Competitive pricing
- **Instant market access**
- **Exercise 1** Straight Through Processing
- ! Multiple settlement options
- **Transfer funds directly between accounts**

#### **Currency Pairs Offered**

- ! GBP/USD
- ! EUR/USD
- ! USD/JPY
- ! USD/CAD
- ! AUD/USD
- ! USD/CHF

#### **Requirements**

Mandatory requirements required for HBZefx trading.

- HBZ Account operated singly
- ! HBZweb ID
- ! Portfolio Demand Deposit (PDD) Account
- **Example 3** Signed HBZefx Agreement

## **How to Apply**

Customers must complete the following steps in order to use HBZefx.

#### **Existing customer with HBZweb ID & PDD account**

1. Complete, sign & submit HBZefx Agreement

#### **Existing Customer with HBZweb ID**

1. Complete, sign & submit PDD & HBZefx Agreements

#### **Existing customer without HBZweb ID**

- 1. Apply for HBZweb ID either at the branch or register online at http://www.habibbank.com.
- 2. Complete, sign & submit PDD & HBZefx Agreements

#### **New Applicant**

- 1. Complete, sign & submit Account Opening form, PDD & HBZefx Agreements along with required documentation. Ensure HBZweb service is selected
- 2. SMS notification once account is opened
- 3. Collect your HBZweb ID from the branch & start trading

#### **Note:**

- ! All forms and agreements can be collected at any HBZ Branch.
- ! HBZsecure key is mandatory for online third party fund transfers.
- **Terms and conditions apply.**

## **How To Execute Trade & Related Tasks**

- How to access the HBZefx menu using HBZweb
- How to transfer funds to your HBZefx Portfolio Account
- How to execute Spot Currency Trades
- How to view your Trade History

Each of the tasks listed above are discussed in detail below:

#### **How to access the HBZefx options menu via HBZweb**

In order to access the HBZefx option menu, the user must first login to HBZweb (Habib Bank AG Zurich's Internet Banking site). The HBZweb login page (figure # 1) can be accessed using the following link: https://online.habibbank.com.

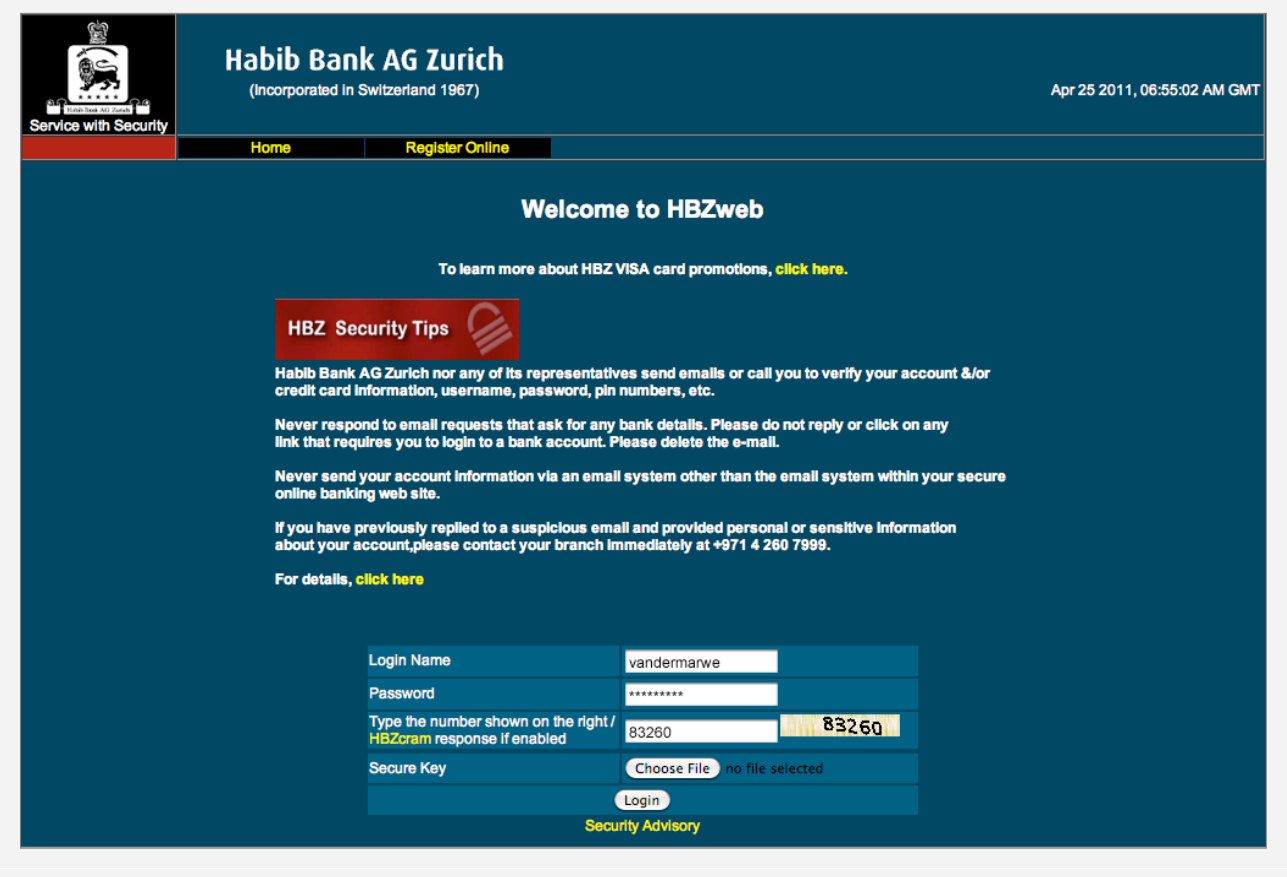

Figure # 1: HBZweb Login Screen

Enter the following information:

- ! Firstly, enter your alpha-numeric login or user name in the **"Login Name"** field, as printed on the HBZweb PIN Mailer.
- ! Secondly, enter the alpha-numeric password in the **"Password"** field, as printed on the HBZweb PIN Mailer.
- ! Thirdly, enter the five-digit number in the **"HBZcram"** field as printed on the cram image (i.e. ).
- ! Secure Key *(Optional step)* insert the HBZsecure Key into the media drive *(CD ROM)* and browse to the secure key file using **"Open File"** object triggered through **"Choose File"** button.
- ! Press the **"Login"** button to login to HBZweb.

Upon successful login, the **"Account Summary"** screen (figure # 2) will be activated next, displaying a list of all base account(s) and facility account(s) the customer maintains with HBZ.

| <b>Habib Bank AG Zurich</b><br>Î.<br>(Incorporated in Switzerland 1967)<br>Apr 25 2011, 06:57:14 AM GMT<br>Ain Spok AG Zurich<br><b>Service with Security</b>                                                                                                    |                   |                      |                              |                                            |                    |
|----------------------------------------------------------------------------------------------------|-------------------|----------------------|------------------------------|--------------------------------------------|--------------------|
| Home<br>Logout                                                                                                    | <b>My Profile</b> | <b>HBZeLocker</b>    | <b>Rates</b>                 | <b>Change Password</b>                     | <b>Secure Mail</b> |
| <b>User: VAN DER MARWE</b>                                                                                                    |                   |                      |                              |                                            |                    |
|                                                                                                    |                   | <b>Summary</b>       |                              |                                            |                    |
|                                                                                                    |                   |                      |                              |                                            |                    |
|                                                                                                    |                   |                      |                              |                                            |                    |
| Account (Click on the links for details)                                                                                                    | <b>Currency</b>   | <b>Balance Title</b> |                              | <b>Account Number</b>                      |                    |
| <b>Current Account</b>                                                                                                    | <b>AED</b>        |                      | 355, 649.80 CR VAN DER MARWE | 2-1-1-20311-105-518365                     |                    |
| <b>Savings Account</b>                                                                                                    | <b>AED</b>        |                      | 25,039.00 CR VAN DER MARWE   | 2-1-1-20610-105-518365                     |                    |
|                                                                                                    |                   |                      |                              |                                            |                    |
|                                                                                                    | <b>USD</b>        |                      | 336, 530.71 CR VAN DER MARWE | Portfolio investment accounts (Equivalent) |                    |
|                                                                                                    | <b>USD</b>        |                      | 148.48 DR VAN DER MARWE      | 2-1-1-37030-333-518365                     |                    |
|                                                                                                    | <b>GBP</b>        |                      | 0.00 CR VAN DER MARWE        | 2-1-1-37030-402-518365                     |                    |
|                                                                                                    | <b>JPY</b>        |                      | 0.00 CR VAN DER MARWE        | 2-1-1-37030-534-518365                     |                    |
|                                                                                                    | <b>EUR</b>        |                      | 111.00 DR VAN DER MARWE      | 2-1-1-37030-974-518365                     |                    |
|                                                                                                    | <b>USD</b>        |                      | 145.96 CR VAN DER MARWE      | 2-1-1-67030-333-518365                     |                    |
|                                                                                                    | <b>GBP</b>        |                      | 0.00 CR VAN DER MARWE        | 2-1-1-67030-402-518365                     |                    |
| Total Investment Portfolio Equivalent In<br><b>Treasury Forward Purchase</b><br><b>Treasury Forward Purchase</b><br><b>Treasury Forward Purchase</b><br><b>Treasury Forward Purchase</b><br><b>Treasury Forward Sales</b><br><b>Treasury Forward Sales</b><br><b>Treasury Forward Sales</b> | <b>JPY</b>        |                      | 0.00 CR VAN DER MARWE        | 2-1-1-67030-534-518365                     |                    |

Figure # 2: HBZweb Account Summary/Selection Screen

Now, select the **"Total Investment Portfolio – Equivalent in"** account by clicking on it. The HBZefx Option menu will appear next (figure # 3) enabling the customer to perform FOREX related transactions.

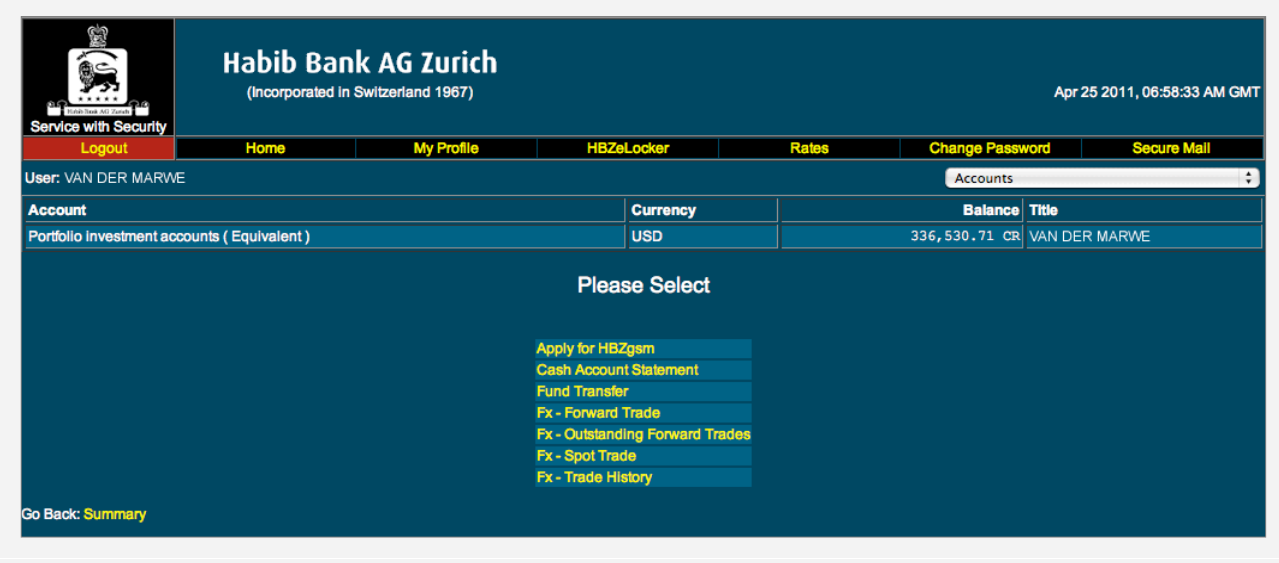

Figure # 3: HBZefx Options Menu

#### **How to transfer Funds to HBZefx Portfolio Account**

The first step towards executing a FOREX trade via HBZefx is to allocate adequate funds in the respective Portfolio Demand Deposit account. The option allows the customer to transfer funds in and out of their portfolio cash account to other deposit accounts such as Demand Deposit (Current/Chequing), Deposit Book (Savings) and Call Deposit Account.

Click on the **"Fund Transfer"** option from the HBZefx menu (figure # 3) to process fund transfers related to FOREX Trading. The following screen will be activated upon selecting the option.

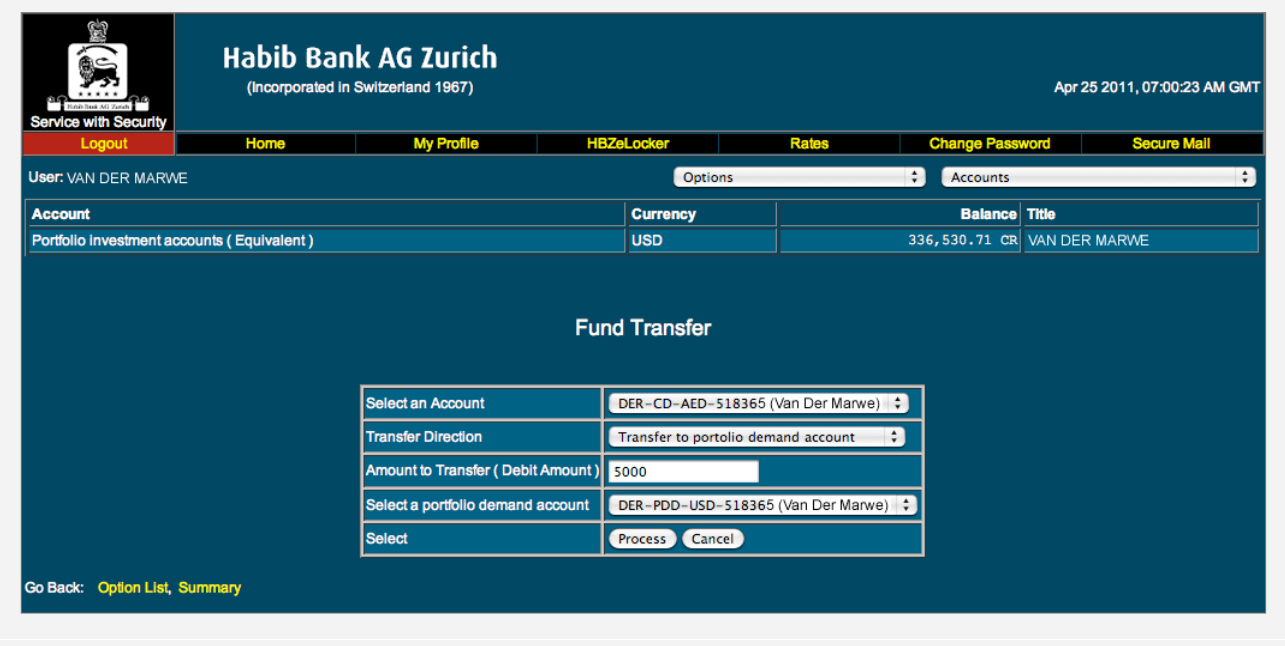

Figure # 4: HBZefx – Fund Transfer Screen

To execute a transaction, enter the information as detailed below:

- ! Select the deposit account (i.e. Savings/Current/Call) from/to which the fund is transferred by depositing / withdrawing funds from the Portfolio Demand account (i.e. account to be used for FOREX Trading). The **"Select An Account"** field provides an entire list of customer deposit accounts in the drop-down list.
- ! Select the direction of the fund transfer that is to either transfer to or transfer from Portfolio Demand Account in the **"Transfer Direction"** field. Use the drop-down list to choose **"Transfer from Portfolio Account"** or **"Transferred to Portfolio Account"**. Note: in case of a transfer from the portfolio account, the selected portfolio account will be debited, where as in case of a transfer to a portfolio account, the selected portfolio account will be credited.
- ! Enter the amount to be transferred in the **"Amount To Transfer"** field.
- ! Select the appropriate FOREX Trading PDD (Portfolio Demand Deposit) account in the **"Select A Portfolio Demand Account"** field. The drop-down list displays all the Portfolio Demand Accounts allowing the customer to choose the appropriate account. Note: be careful when selecting the desired trading currency
- ! Finally, press the **"Process"** button to process the transaction or "**Cancel"** button to discard the transaction and go back to the HBZefx option menu.

Before processing the transaction as per the parameters provided, the system will prompt for a reconfirmation on the next screen (figure # 5), displaying the transaction details for the customer's verification. The customer has the ability to recall the transaction until this stage.

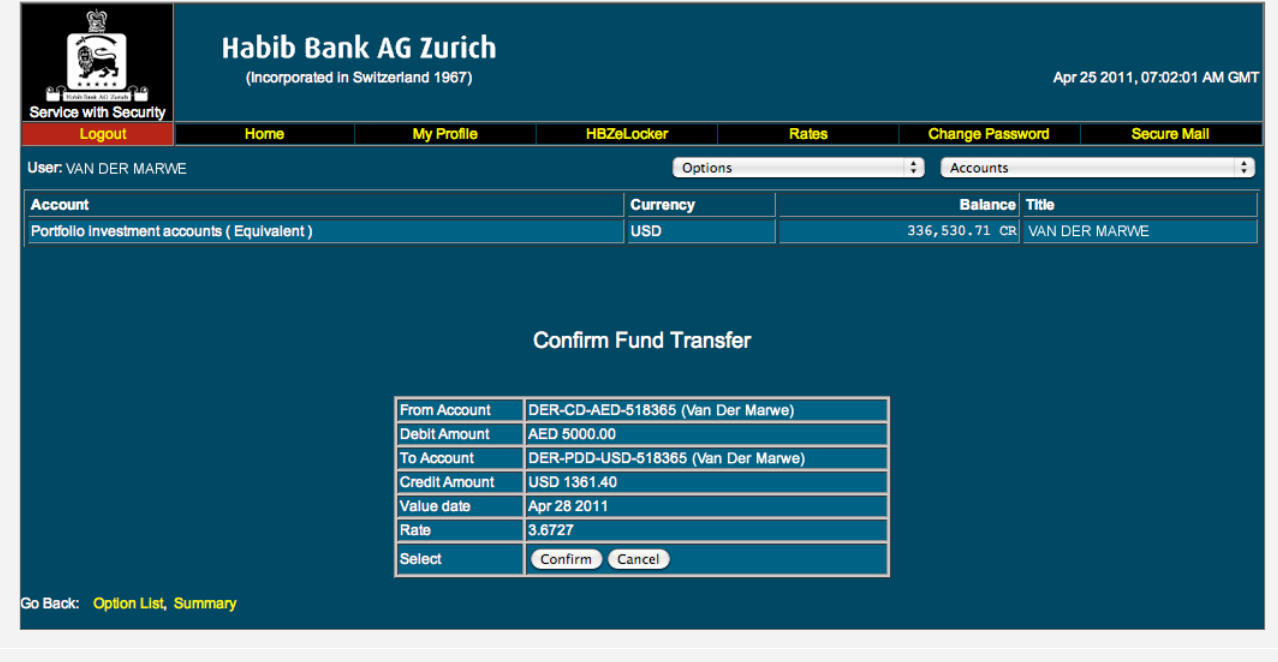

Figure # 5: HBZefx Fund Transfer Confirmation Screen

Pressing the **"Confirm"** button on the above screen will reconfirm the transaction and a transaction confirmation message will appear on the next screen (figure  $# 6$ ).

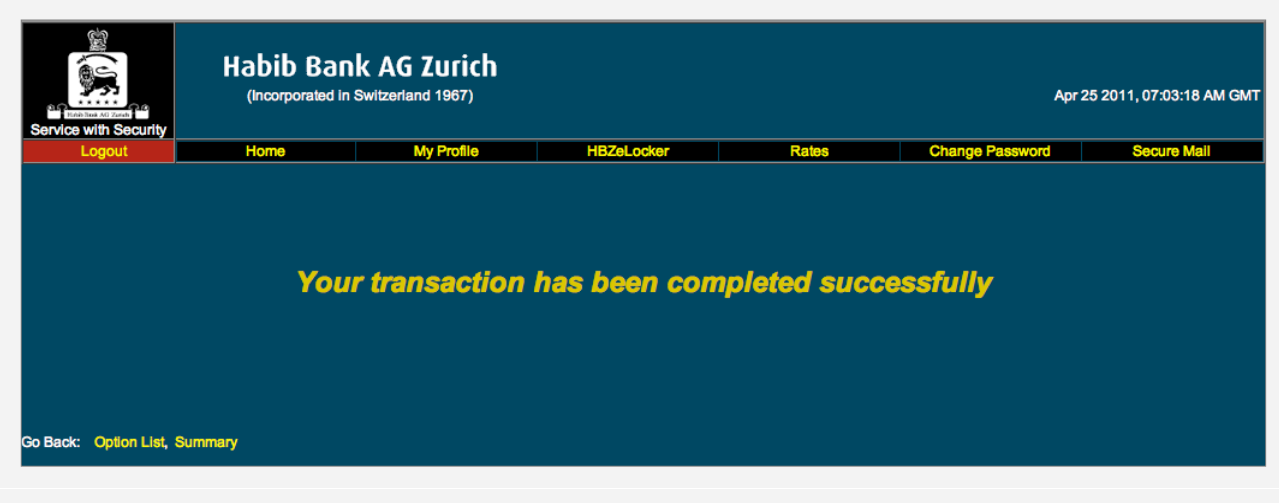

Figure # 6: Transaction Authorization Screen

In order to cross check that the transaction has been successfully completed, view the account balances of both the Deposit as well as the PDD accounts. Note: this is a real-time online system and the transaction details will be reflected immediately upon successful execution of the transaction.

Note: In the event of an exception / error (at communication or gateway levels), the system will prompt a message during the transaction processing. These prompts will clearly display the error as well as the status of the transaction.

#### **How to execute Spot Currency Trades**

The option, **"FX – Spot Trade"** allows the customer to perform a Spot Trade. Sufficient funds in the account (in the respective currency) must be available in order to process spot trades. The Spot trades cannot be executed in partial payments and must be fully settled on spot. In other words, the full amount in the selling currency should be available to settle the PDD account in the currency being sold.

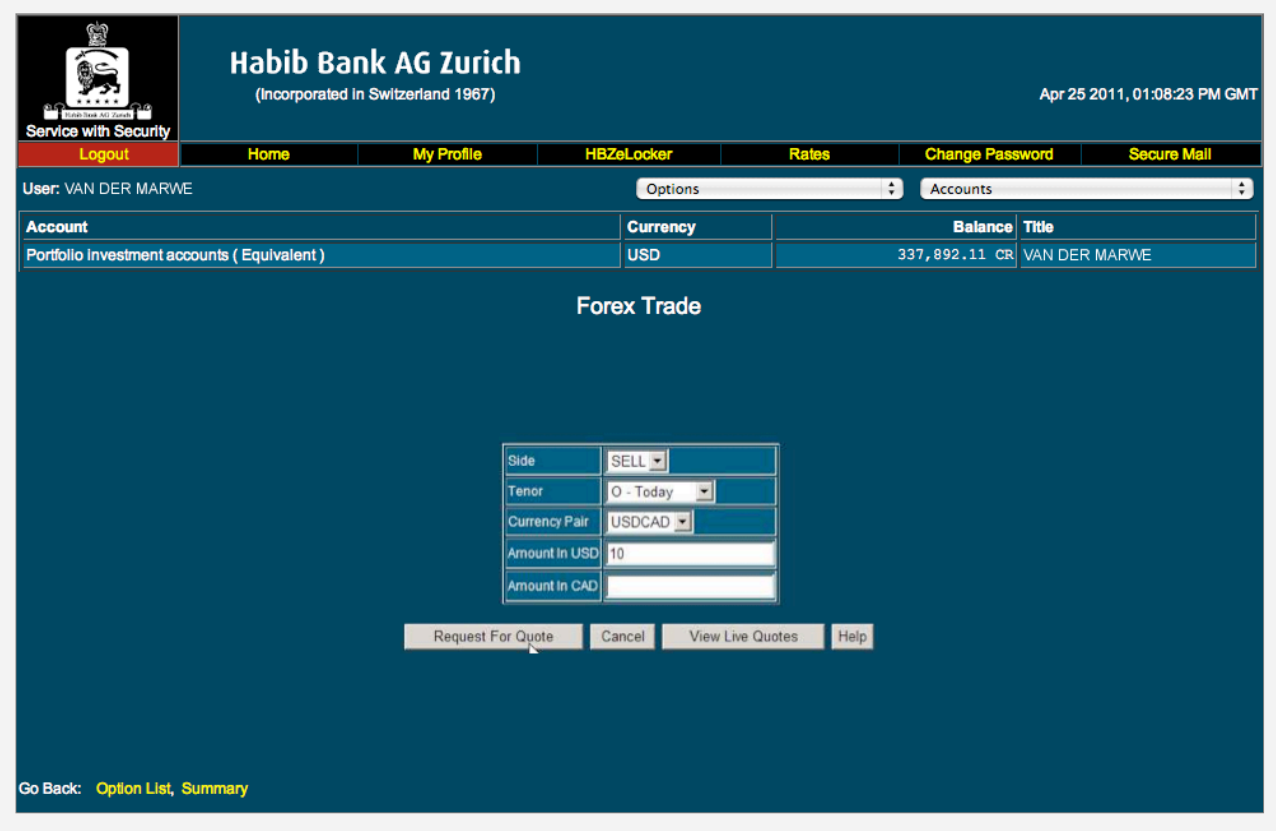

The following screen (figure #7) will appear upon executing the option.

Figure # 7: HBZefx Spot Trading Screen

Before initiating the trade, the option allows the customer to view the real time streaming quotes, i.e. live currency quotes by clicking on the **"View Live Quote"** button at the bottom, without initiating the trade. The live quote is triggered in a pop-up window as shown below (figure  $\# 8$ ).

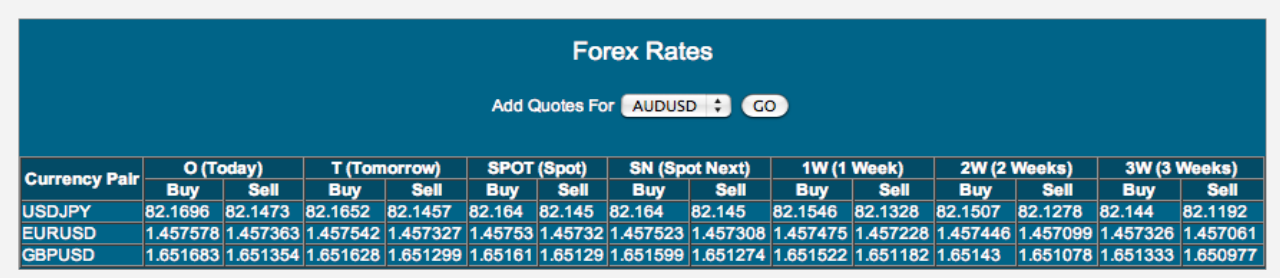

Figure # 8: HBZefx Spot Trading Screen

The screen displays the quote statistics of today's rate, tomorrow's rate, spot rate, spot next rate, one week's rate, two week's rates and 3 week's rates for currency pairs previously used. Customized quotes for the required currency pair can be added by selecting a currency in the **"Add Quote For"** drop-down list. Remember to click the **"GO"** button after selecting the appropriate currency pair to appear. To close the quote popup, close the browser window.

To execute the trade enter the details (figure # 7) as follows:

- ! Select the type of trade such as BUY or SELL in the **"Side"** field, using the drop-down list.
- ! Select the settlement type (i.e. trade tenor) in the **"Tenor"** field, i.e. preselected to SPOT.
- ! Select the pair of currencies in which the trade is to be executed in the **"Currency Pair"** field. Note: the currency being sold should be available for settlement. Remember, in case of a BUY, the first currency (Base Currency) in the currency pair refers to the currency (equivalent amount) against which the currency is bought. Where as in case of a Sell, the first currency of currency pair refers to the currency (equivalent amount) against which the currency is sold.
- ! Specify the trade amount in the base currency (first currency in the currency pair) and enter it here. **Note: Do not put the amount in both currencies**.

Note: if a desired pair is not available for trade, call your HBZ branch to execute the trade.

Remember that the first currency appearing in the Currency Pair field refers to the currency to be Bought or Sold.

After entering the Spot trade details into the screen, the following screen (figure # 9) will be displayed, allowing the user to reconfirm the trade. The customer will be allowed to execute the trade as per the information entered, within a time limit of 15 seconds. The countdown is executed in the **"Time Remaining"** field.

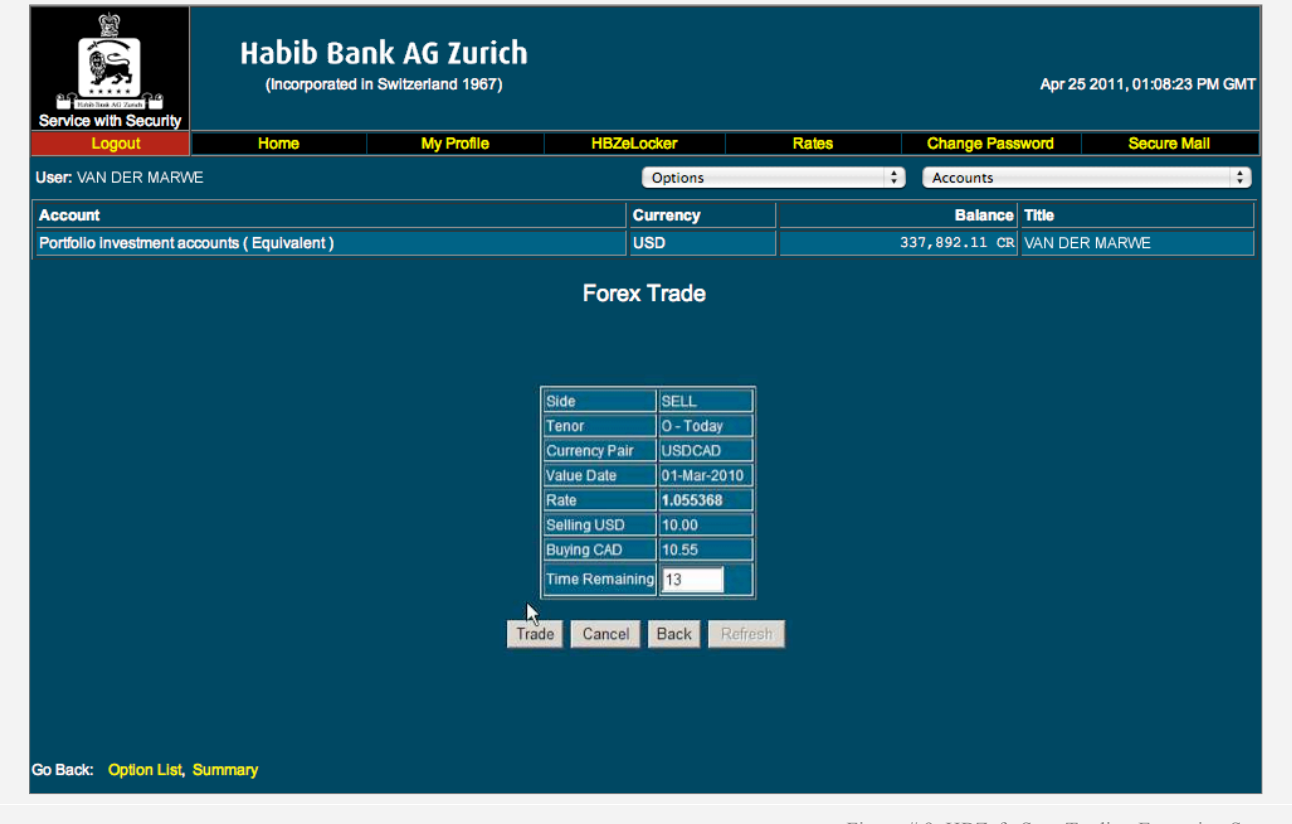

Figure # 9: HBZefx Spot Trading Execution Screen

Pressing the **"Trade"** button within the time limit will execute the transaction, otherwise an exception message will appear displaying **"Time Finished"** as shown below (figure # 10).

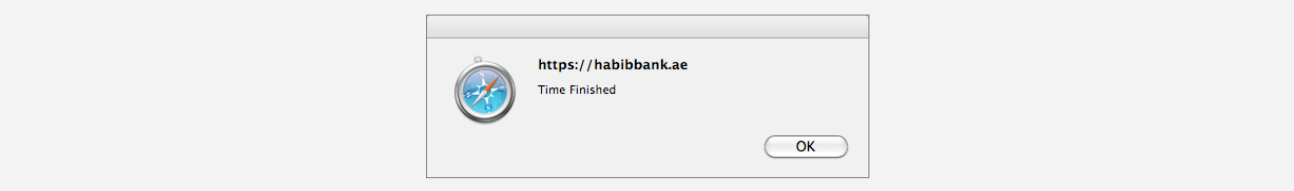

Figure # 10: HBZefx Time Out Exception Screen

Press the **"OK"** button to exit the prompt. Now press the **"Cancel"** button to quit the option or the **"Back"** button to amend the entered details. In order to continue with the same trade, press the **"Refresh"** button to restart the timeout countdown. Press the **"Trade"** button to execute the trade. **Note: Upon clicking "Refresh" button, the system will pick the live rate automatically.**

After the trade is booked, the confirmation screen displaying the transaction details will be activated next for customer viewing, as shown below (figure # 11).

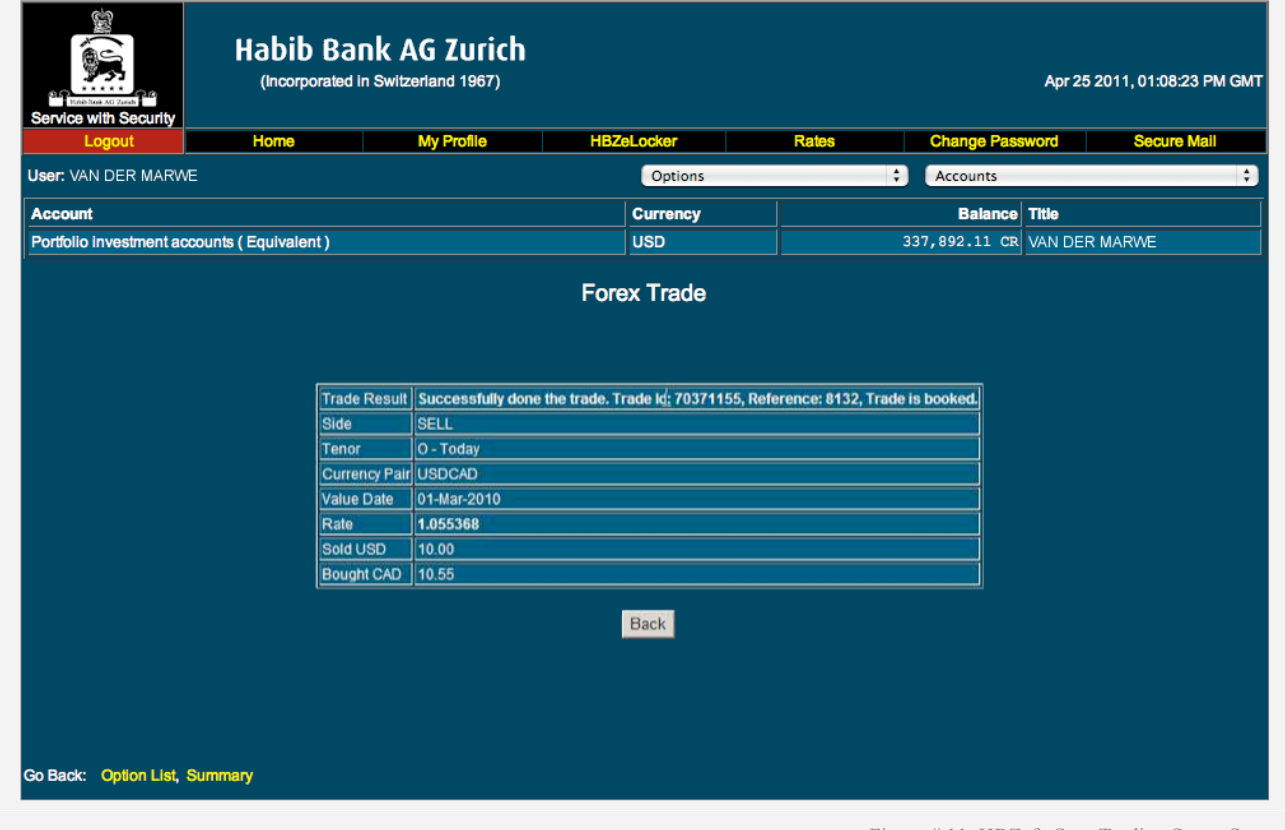

Figure # 11: HBZefx Spot Trading Status Screen

The first row/line of the trade confirmation screen, i.e. **"Trade Result"** displays the trade details along with the Trade ID, Transaction Reference number and message.

#### **How to view trade history**

HBZefx maintains an entire history of all trades executed to date. These are available in real-time for customers the **"FX – Trade History"** option. The option also allows the customer to filter the output of the report. The following screen (figure # 12) will be display the trade history.

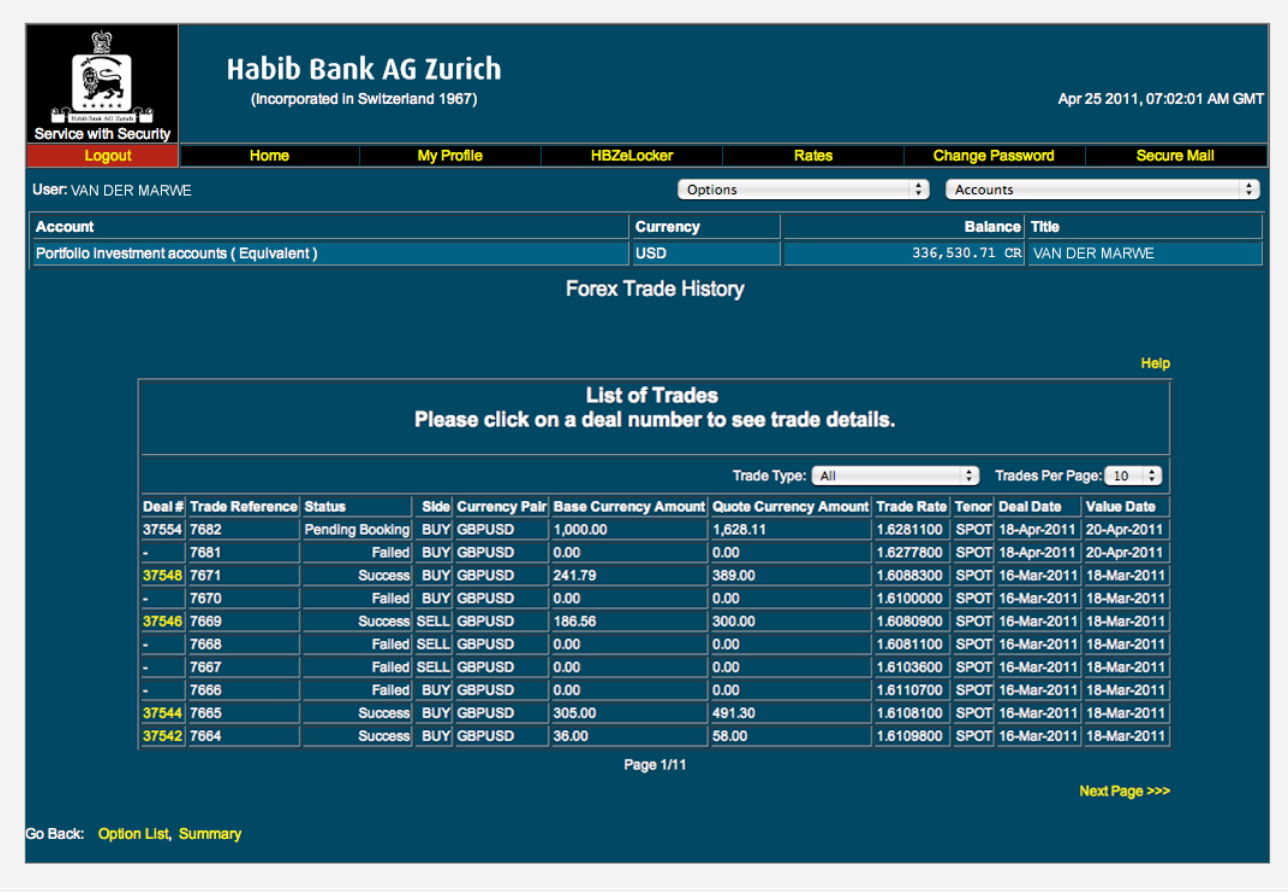

Figure # 12: HBZefx FOREX Trade History Screen

The information displays the summary of the trade such as the Deal Number, Trade Reference, Status, Side, Currency Pairs, Base Currency Amount, Quote Currency Amount, Trade Rate, Tenor, Deal Date and Value Date. The trade information of any particular trade can be viewed by clicking the deal number (listed in the first column). Note: depending upon the status of the trade, certain links (Deal Number) may not be active.

By default the option displays the list of all types of trades (i.e. Outstanding, Realized, Offset, Marked For Settlement and Remittance) in descending order, i.e. the latest will be listed on the top. However the output can be filtered on the basis of the trade type. Use the **"Trade Type"** drop down list – Outstanding, Realized, Offset, Marked For Settlement or Remittance – to view a particular trade history.

The page contains 10 trades as per default setup, which can be changed to 5, 25, 50 or 100 using the **"Trade Per Page"** drop down list. The **"Next Page"** and **"Previous Page"** links can be used to browse through the pages.

Details pertaining to the single trade can be viewed by clicking the required deal number, appearing in the **"Deal #"** column, as shown in figure number 11.